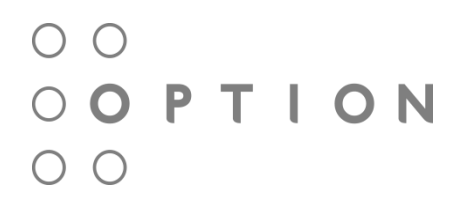

## CloudGate  **Quick Start Guide**

OPTION NV - Gaston Geenslaan 14 - 3001 Leuven Belgium T +32 16 317 411 - F +32 16 207 164 - www.option.com

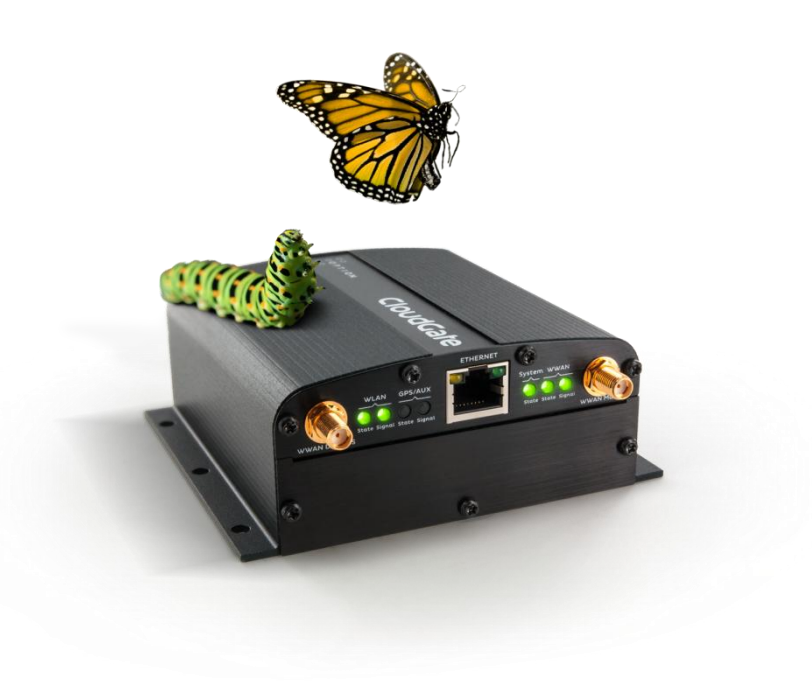

This product complies with the essential requirements of R&TTE directive 1999/5/EC. The Declaration of Conformity can be found in the CloudGate documentation. (www.cloudgateuniverse.com)

 $CE0682$ 

To begin using the CloudGate, follow the steps in this guide:

1. Register your **CloudGate** on the Option provisioning server

Go to the Option Provisioning server *[www.cloudgateuniverse.com](http://www.cloudgateuniverse.com/)*

 In case you have no account yet you will be asked to make one. Afterwards you have to follow the instructions to activate your device.

## Or

- **In case you have already an account you just** have to Sign in.
- Click on the "**Devices**" tab on the top of the screen.
- Click on "**activate new device**"

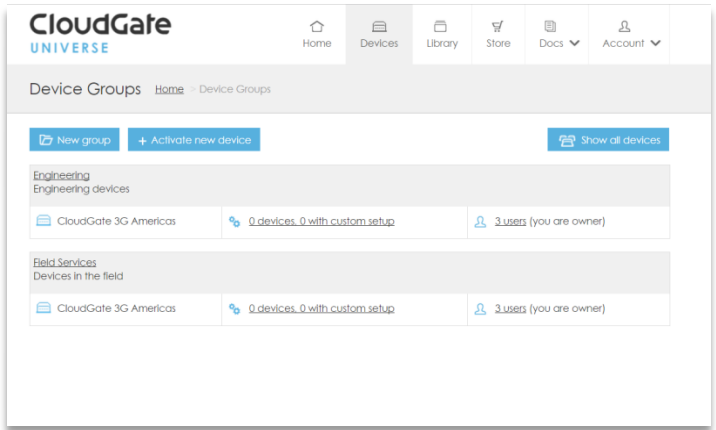

- 2. Attach the appropriate antennas to the SMA connectors on the front of the device. Please take care to hold the antenna and only rotate the nut to fix the antenna. Do not rotate the antenna itself.
- 3. Make sure you have a valid SIM card available.

4. To install the SIM card:

- **Remove the four Torx T10 screws from the top** cover plate on the back of the unit and remove the plate.
- Insert the SIM into the SIM slot as shown in the picture on the right.
- Replace the top cover plate and its four Torx T10 screws.

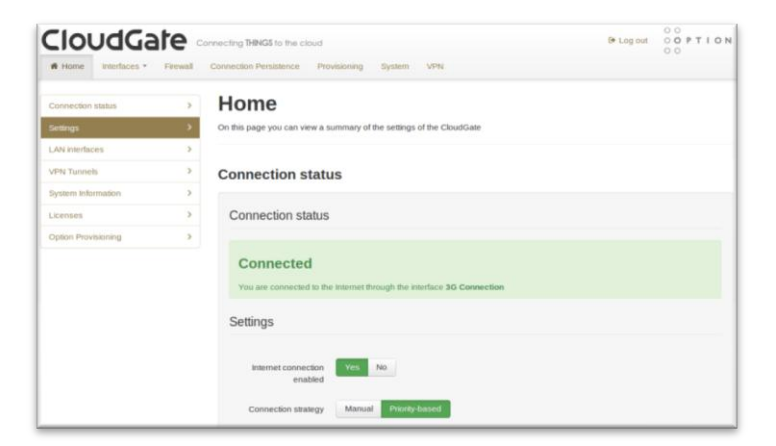

- 8. Click on the **"Interfaces"** tab on the top menu bar and select "3G Connection".
- 9. The network settings will populate automatically for many SIM cards. Check the settings of the APN, Username, and Password. Update if appropriate.
- 10. Click "**Save changes**".
- 11. Connection to the network will be setup automatically.

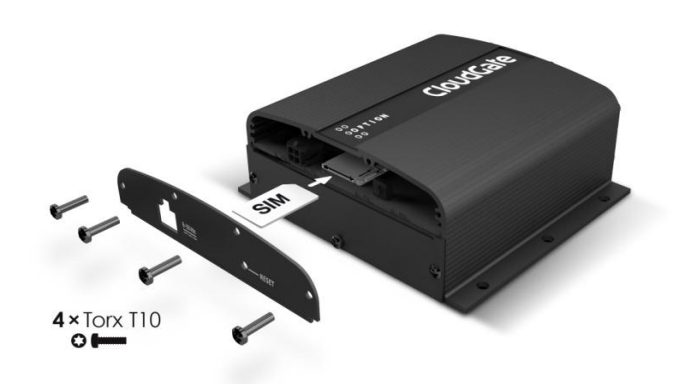

- 5. Power up the CloudGate by plugging in the appropriate power supply cable (9- 33VDC) into the connector on the back of the device.
- 6. Connect an Ethernet cable to the **CloudGate**'s Ethernet port on one end and a computer on the other end.
- 7. Open a web browser on the computer and enter the address *192.168.1.1* into the address bar. Enter the default username (admin) and password (admin). The window as seen on the left should appear.

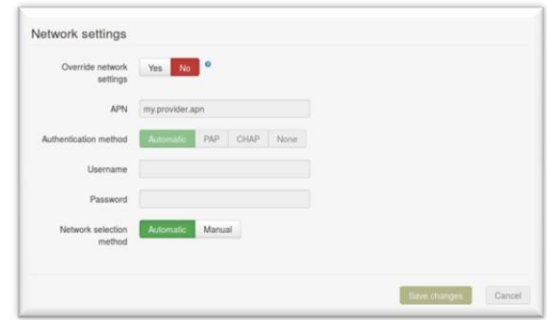

For more information, please visit: *www.cloudgateuniverse.com*